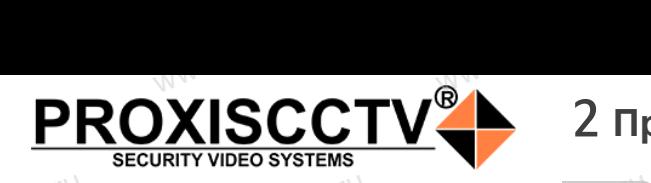

### **PX-IP-BP90-SN50-P(BV)** www.esocctv.ru www.esocctv.ru  $e^{\frac{C_C(t) \sqrt{t} U}{T}}$

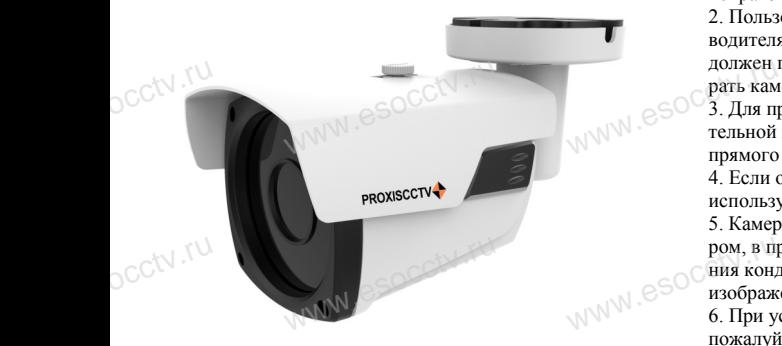

*Руководство по быстрой настройке*

Благодарим Вас за выбор нашего оборудования. Пожалуйста, перед использованием оборудования внимательно прочитайте данное руководство. Все программное обеспечение, необходимое для работы с оборудованием, Вы можете скачать с сайта **esocctv.ru**. CC<sup>†</sup>∖Благс<br>Внима<br>Все п Вас за выбор нашего обо<br>перед использованием с<br>прочитайте данное руко<br>иное обеспечение, необх ния.  $\begin{array}{r} 8, \text{Bo}\n\text{BAHMA} \text{R} \text{B} \text{B} \text{C} \text{M} \text{M} \text{C} \text{M} \text{M} \text{C} \text{M} \text{M} \text{C} \text{M} \text{M} \text{C} \text{M} \text{M} \text{C} \text{D} \text{B} \text{C} \text{D} \text{A} \text{D} \text{A} \text{D} \text{D} \text{B} \text{A} \text{D} \text{A} \text{D} \text{A} \text{D} \text{A} \text{D} \text{D} \$ 

# 1 Распаковка устройства<br><del>www.esoccurre.com</del>  $\overline{\text{G}}$

1. После получения товара, пользователь должен открыть коробку, чтобы проверить внешний вид устройства на предмет повреждений. occtv.ru

2. Пожалуйста, проверьте комплектацию, сверяясь с нижеприведенным перечнем.<br>нижеприведенным перечнем. OCCtV**Huxe** 

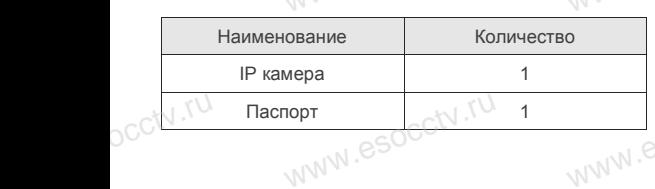

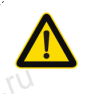

Наиболее важные операции и способы устранения неполадок описаны в данном руководстве.

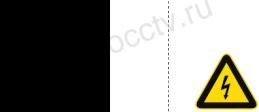

руководстве.<br>Уважаемый пользователь, работы по<br>монтажу камеры должен производить монтажу камеры должен производить специалист, так как существует опасность поражения электрическим током.

www.esocctv.

### 2 **Примечания к продукту**

1. Перед использованием камеры, пожалуйста, прочтите это руководство и убедитесь, что блок питания исправен и соответствует требованиям. ,<br>вованием камеры, пожалу<br>во и убедитесь, что блок  $\begin{picture}(10,10) \put(0,0){\line(1,0){10}} \put(10,0){\line(1,0){10}} \put(10,0){\line(1,0){10}} \put(10,0){\line(1,0){10}} \put(10,0){\line(1,0){10}} \put(10,0){\line(1,0){10}} \put(10,0){\line(1,0){10}} \put(10,0){\line(1,0){10}} \put(10,0){\line(1,0){10}} \put(10,0){\line(1,0){10}} \put(10,0){\line(1,0){10}} \put(10,0){\line(1$ 

2. Пользователи должны следовать инструкции производителя, заниматься монтажом и демонтажом камеры должен профессионал, не надо самостоятельно разбирать камеру.

3. Для предотвращения повреждения светочувствидолжен прорессионал, не надо самостоятельно разои-<br>рать камеру.<br>тельной матрицы не допускайте попадания в объектив<br>тельной матрицы не допускайте попадания в объектив прямого яркого света в течение длительного времени. 4. Если объектив загрязнен или запотел, пожалуйста, используйте сухую мягкую ткань, чтобы очистить его. 5. Камеру не следует устанавливать под кондиционером, в противном случае высока вероятность попадания конденсата на объектив и как следствие размытое изображение. ром, в противном случае высока вероятность попадания конденсата на объектив и как следствие размытое<br>изображение.<br>6. При установке, ремонте или очистке оборудования, ада-<br>**ытое**<br>ния, NI eSOCCtV .<sup>ru.</sup>

пожалуйста, убедитесь, что питание выключено. 7. Избегайте высокой температуры или близости источников тепла в месте

установки камеры, обратите внимание на вентиляцию. 9. Во избежание повреждения камеры и поражения<br>Электрическим током,<br>непрофессионалам запрещено монтировать и демон<br>ровать оборудование. электрическим током,

непрофессионалам запрещено монтировать и демонтировать оборудование.

9. Запрещено использовать наше оборудование в среде сильного магнитного поля и лазерного излучения. 10. Пожалуйста, примите меры по заземлению и защите от молний.

### *Внимание:*

ге от молнии.<br>**Внимание:**<br>Производитель оставляет за собой право в односторон*нем порядке, без уведомления потребителя вносить изменения в конструкцию, характеристики и функции изделия в целях повышения производительности и улучшения эксплуатационных параметров.* 

*Если вы заметили ошибку в описании, пожалуйста, сооб-*www.esocctv.ru *щите нам по адресу support@esocctv.ru* ECTU BOT

### *Гарантийные обязательства:*

*Гарантийный срок эксплуатации устройства составляет 36 месяцев со дня отгрузки со склада производителя, но не более 60 месяцев после даты производства (см. на наклейке непосредственно на устройстве).*   $\frac{1}{\text{wVW}}$  eso $\frac{1}{\text{p} \cdot \text{p} \cdot \text{p}}$ www.esocctv.ru

#### **Напоминания:**

www.esocctv.ru

• Источник питания должен сертифицированным, выходное напряжение, ток, полярность напряжения должны соответствовать требованиям данного оборудования.

• Установите устройства защиты от молнии или выключите питание при громе и молнии. • Для захвата видео и фотографий высокого качества, пожалуйста, убедитесь, что сетевое подключение является стабильным и бесперебойным. MONTH CONTROL<br>DESCRIPTION COOPY<br>BEKNING<br>CRIPTION COOP гствовать требованиям дані<br>ггройства защиты от молни<br>ание при громе и молнии.<br>алео и фотографий высоког

www.esocctv.ru

### 3 **Основные характеристики** 5 **Структура камеры**

-<br>1. Работа камеры в условиях низкой освещенности, высокая<br>производительность формирования изображения в режиме производительность формирования изображения в режиме реального времени.

2. Поддержка управления и мониторинга по сети через браузер IE.

3. Поддержка двойного потока.

. - годорола доолного погола.<br>4. Поддержка OSD, настройка цвета, яркости, насыщенности<br>и масштаба.<br>5. Поддержка передачи видео в режиме реального времени,<br>обнаружение движения, зоны приватности (маскировка). и масштаба. ими и и дереель и доставить в событи в событи в событи с событи с событи с событи с событи с событи с событи с<br>Генеральные событи с событи с событи с событи с событи с событи с событи с событи с событи с событи с событи с HHOCTH<br>Mehly N<sub>e</sub>socciv<sup>.ru</sup><br>ka).

5. Поддержка передачи видео в режиме реального времени,

обнаружение движения, зоны приватности (маскировка).

6. Поддержка удаленного мониторинга,

протокола ONVIF, ИК-переключатель. 7. Поддержка сетевой платформы P2P.

# 4 характеристики

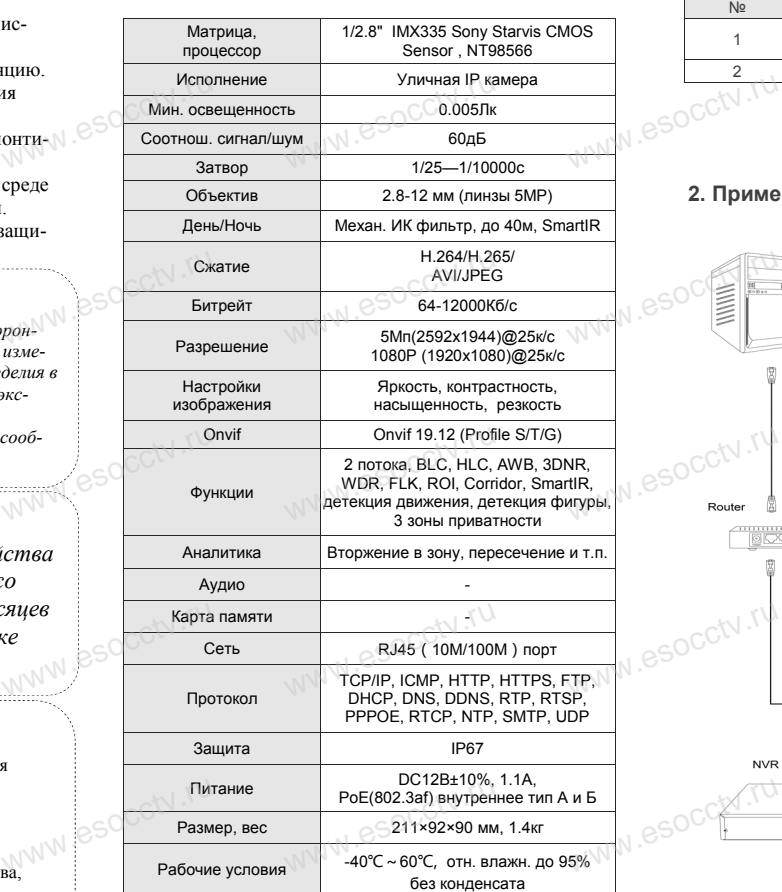

ww.esocctv.ru

Приведенная ниже иллюстрация используется в качестве примера. **NEOKAR SOCIETY SOLUTION CONTROL**<br>WERE READER WERE READER www.experience.com<br>ниже иллюстрация испол **LB**<br>WWW.e

### **1. Входной интерфейс**

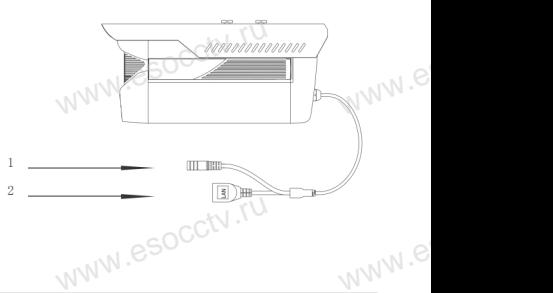

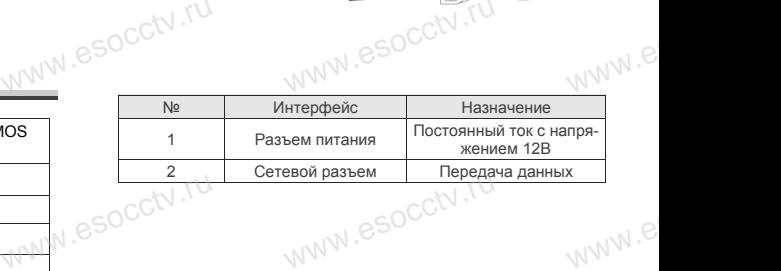

#### **2. Пример схемы соединений**

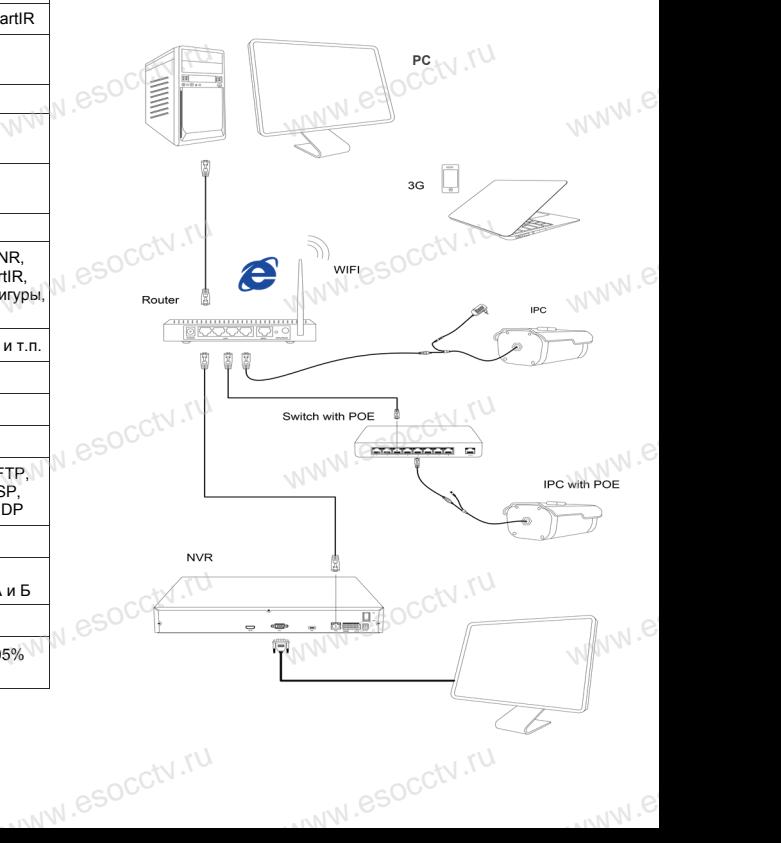

### 6 Руководство по быстрой настройке камеры

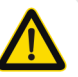

Все программное обеспечение, необходимое для работы с оборудованием, Вы можете скачать с сайта esocctv.ru.

### 1. Установка программного обеспечения для поиска и настройки оборудования

Установите на компьютер программу IP Search, запустите её. Как показано на картинке:

### 2. Изменение IP настроек камеры

Убелитесь что IP-камера полключена Нажмите кнопку Search (Поиск) для поиска IP-камеры, найдите в списке нужную вам камеру, щелкните по ней, а затем измените настройки IP. В завершение, нажмите кнопку Modify (Изменить), чтобы подтвердить изменение. Как показано на картинке:

# / Подключение камеры

### через браузер IE

#### 1. Настройка браузера

Откройте браузер IE, выберите Tool (сервис)  $\rightarrow$  Internet Option (свойства)  $\rightarrow$  Security (безопасность)  $\rightarrow$  Customized Level (другой) → Active X Control (элементы Active X и модули подключения) и выберите для всех плагинов «Включить».

### 2. Введите в адресной строке браузера http://192.168.1.168

**PROXISCCTV** 

#### 3. Установка плагина в браузер для управления камерой

Для нормальной работы с камерой через браузер может понадобиться установить плагин. Как показано на картинке:

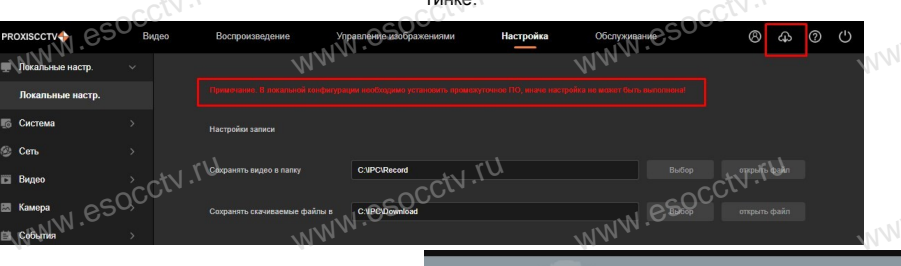

#### 4. Пользовательский вход Обновите страницу в браузере и введите имя пользователя и пароль. По умолчанию имя пользователя и пароль - admin и admin.

### 8 Подключение к камере с компьютера

#### 1. Установка программного обеспечения iVMS320 для управления оборудованием на компьютер. Установите на компьютер программу VMS, запустите её.

Как показано на картинке.

### 2. Добавление устройства.

Запустите программу VMS, нажмите «Управление устройствами», выберите устройство, нажмите «Добавить» (пункт 3 или 4). В следующем окне введите логин и пароль от устройства и нажмите «Добавить» (нижняя часть окна служит для добавления

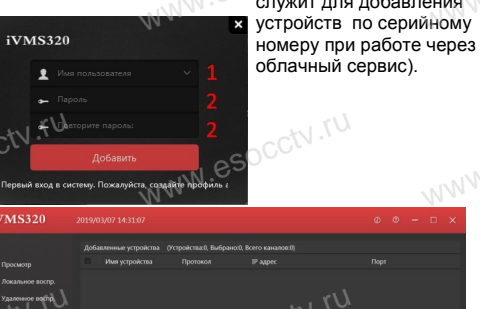

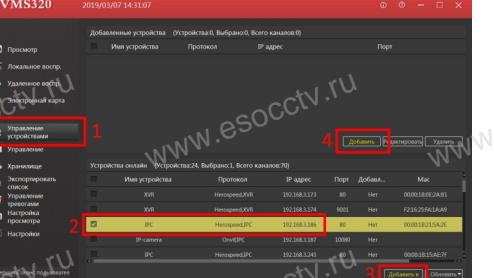

# 9 Подключение с мобильных устройств

**BitVision** 

1. Установка программы мобильного мониторинга

B GoogleMarket (для Android) или в AppStore (для iOS) найдите приложение «BitVision», скачайте и установите его.

a mail@mail.c

esocctv.ru

#### 2. Добавление устройства

※ Просмотр видео:

камеру в окно просмотра.

Запустите программу VMS, введите имя и пароль. нажмите «Просмотр», перетащите мышкой нужную

Войдите в главное меню (человечек слева вверху). нажмите Устройства -> плюс слева внизу -> Доб.устройства -> SN добавить. Можно напрямую сканировать QR-код, чтобы подключить устройство или вручную ввести его серийный номер (справа вверху).

D Z

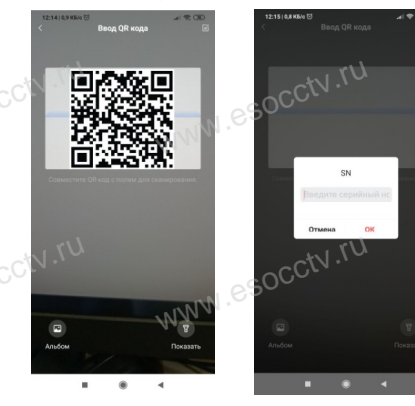